## **How to join a Student Google Classroom**

- 1. Go to **[www.education.nsw.gov.au](http://www.education.nsw.gov.au)**
- 2. Click Log in and Select Student Portal

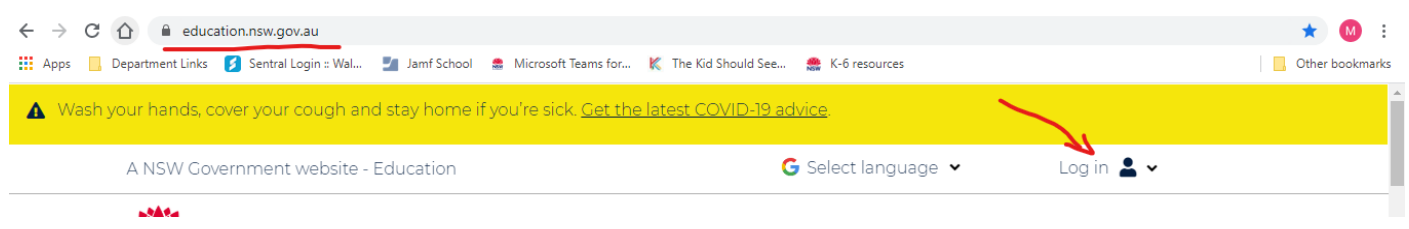

3. Enter Student UserID and Password.

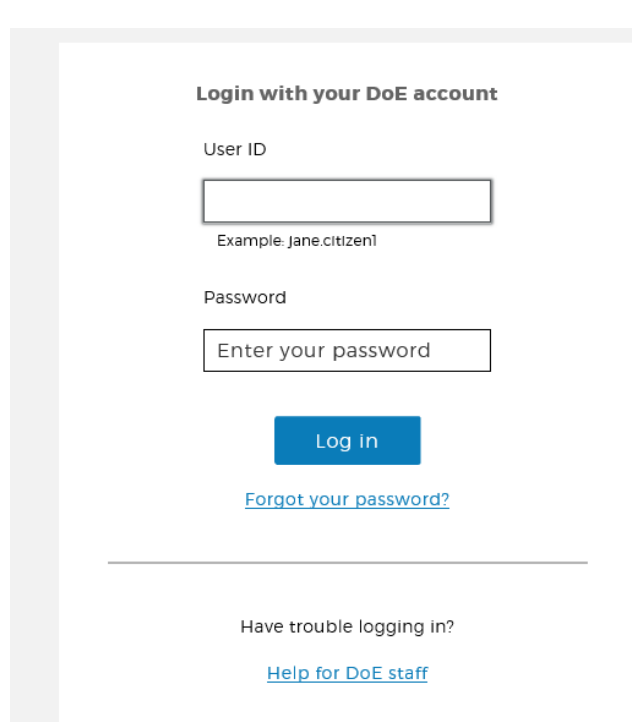

#### 4. Click on "Show More" under the Learning Tab

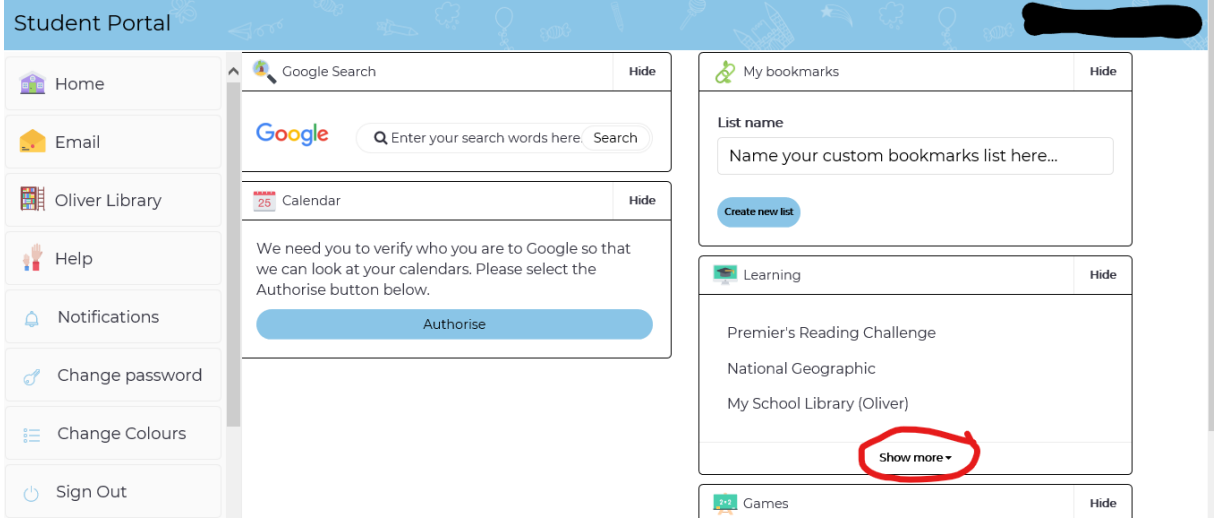

#### 5. Select "G Suite Google Aps for Classroom"

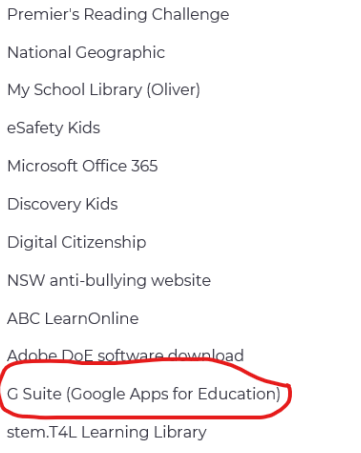

### 6. Select "Google Classroom"

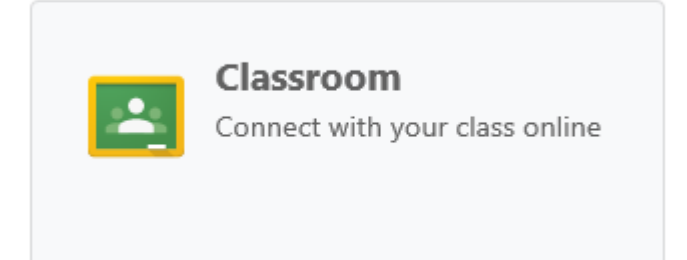

7. If this is the first time you have used Google Classroom then you will need to accept the User Agreement. Select "I'm a Student"

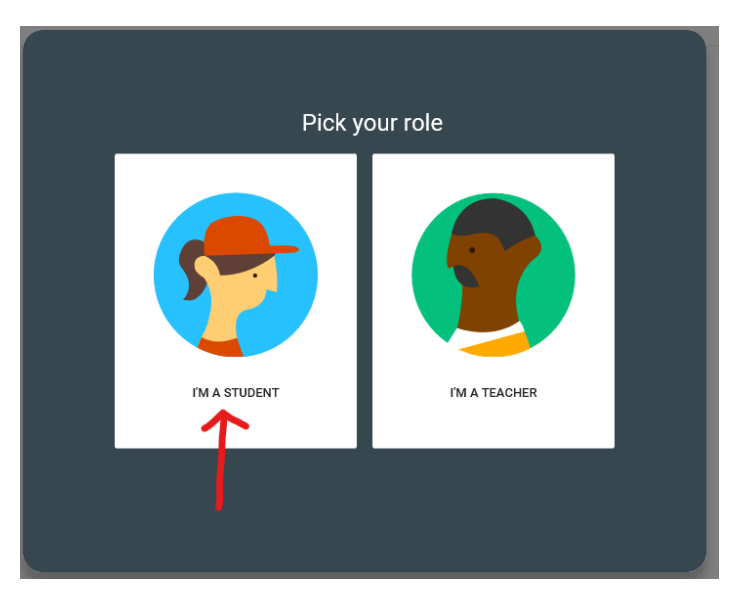

8. Click the Plus button in the top Right Hand Corner

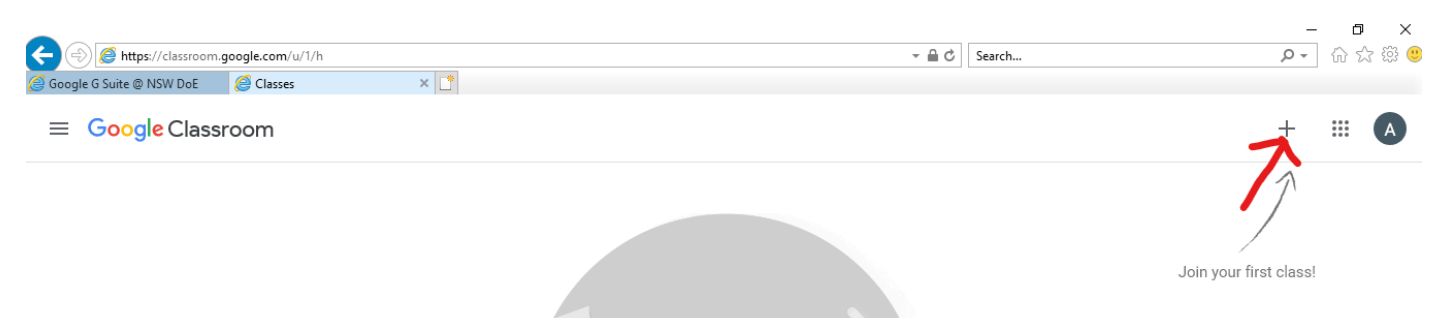

9. Enter Class Code and click join

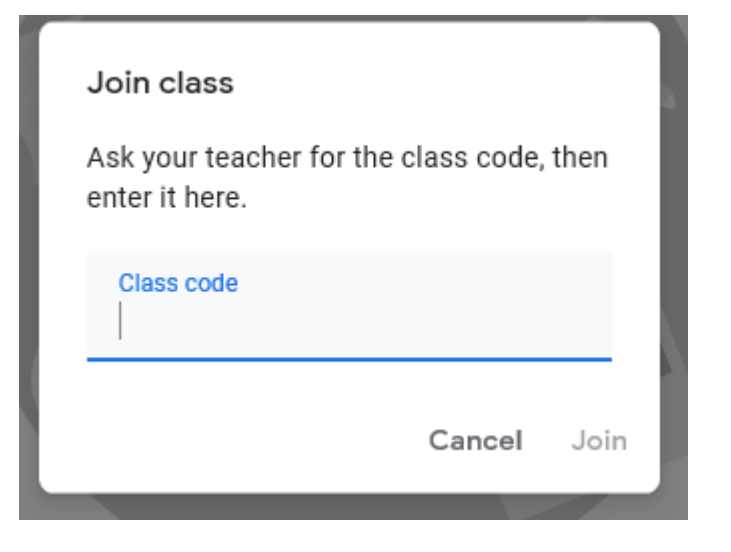

### 10. You have joined your Google Classroom

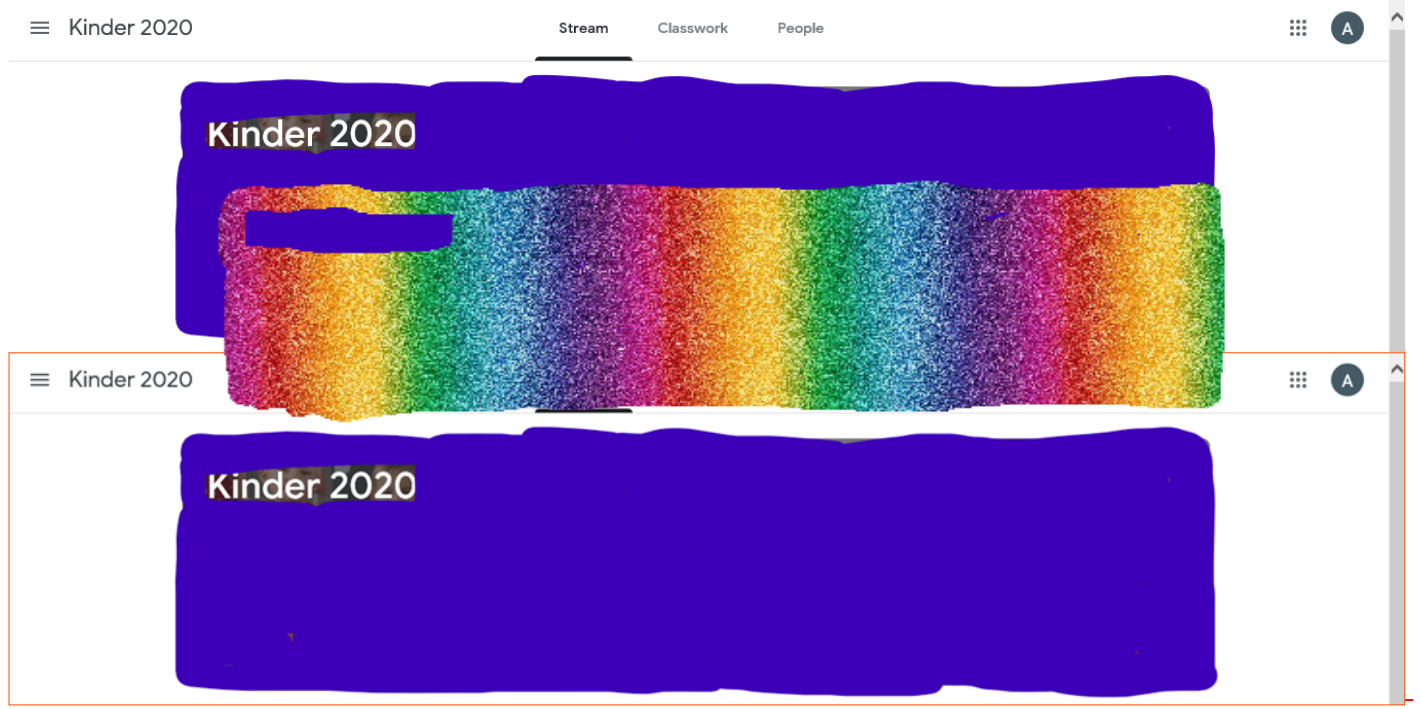

This is where your teacher will upload videos and information for you to use at home.

# **Future Log on**

The next time you log on, follow steps 1- 6 and select your relevant Google Classroom

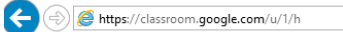

Coogle G Suite @ NSW DoE Classes

 $x$   $\mathbf{r}$ 

#### $\overline{\phantom{a}}\hspace{0.1cm} \bullet \hspace{0.1cm} \stackrel{\triangle}{=} \hspace{0.1cm} \overline{\mathbb{C}}\hspace{0.1cm} \overline{\phantom{a}}\hspace{0.1cm} \text{Search...}$

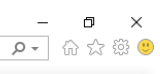

 $+$   $\equiv$  A

#### $\equiv$  Google Classroom

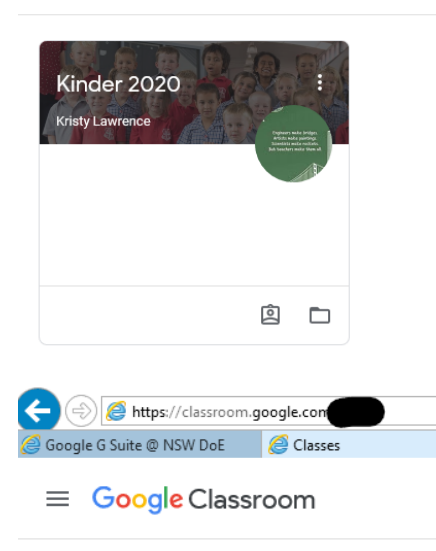

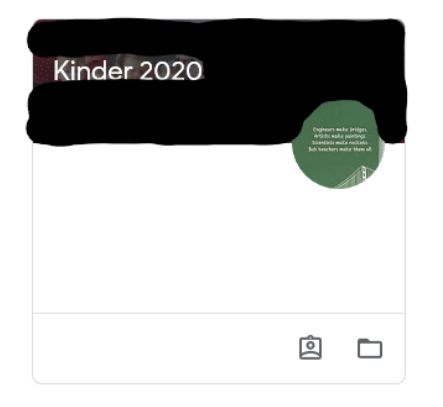